# **Guida all'utilizzo della piattaforma**

La presente guida fornisce indicazioni per la gestione delle segnalazioni all'interno della piattaforma di whistleblowing.

Accedendo al sito della società, nella sezione dedicata sul sito è disponibile la seguente schermata:

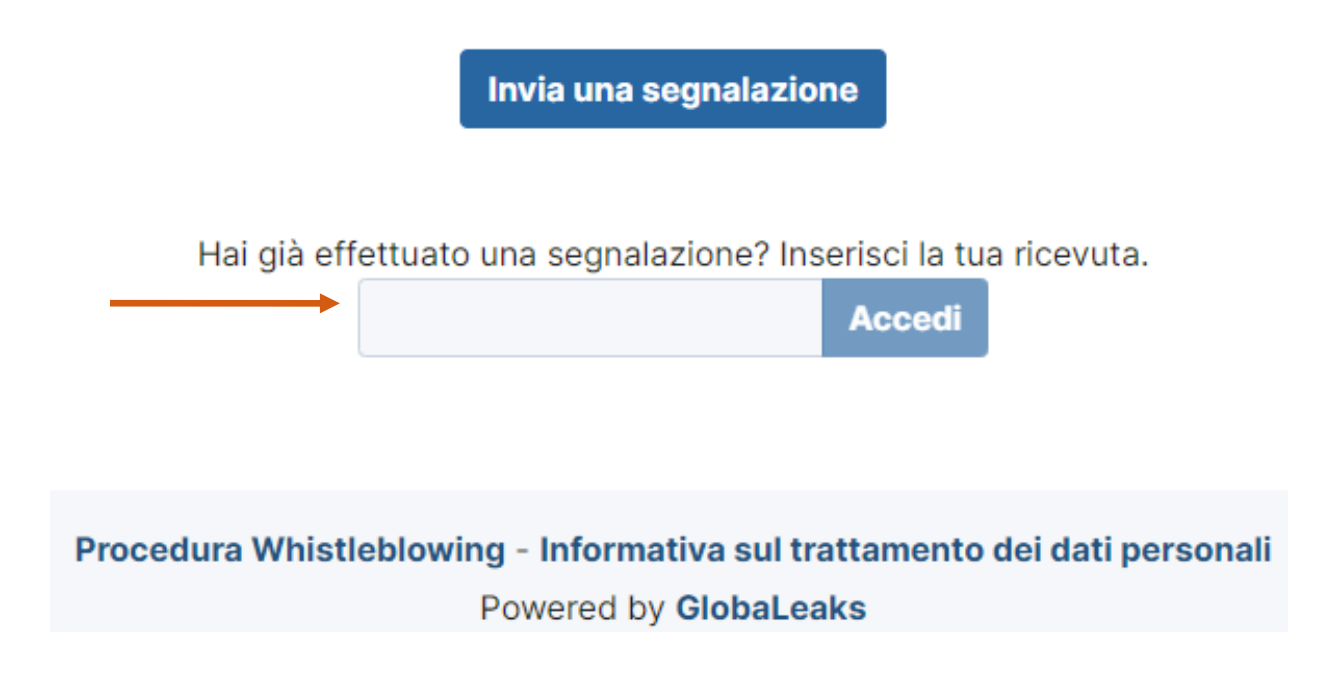

Attraverso tale schermata sarà possibile:

- inviare una nuova segnalazione (cliccando su "Invia una segnalazione");

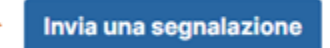

- in caso di segnalazione precedentemente inviata, accedere al sistema, inserendo il codice della ricevuta ottenuta (cliccando su "Accedi"). Ciò è utile per visualizzare lo sviluppo della propria segnalazione con riferimento alle risposte rese dal Gestore, oppure fornire ulteriori dettagli o documenti inerenti al fatto segnalato.

Hai già effettuato una segnalazione? Inserisci la tua ricevuta.

## **INVIO DI UNA NUOVA SEGNALAZIONE**

In caso di invio di una nuova segnalazione, dopo aver cliccato sul campo "invia segnalazione" comparirà la seguente schermata per spiegare che al termine della segnalazione verrà attributo un codice.

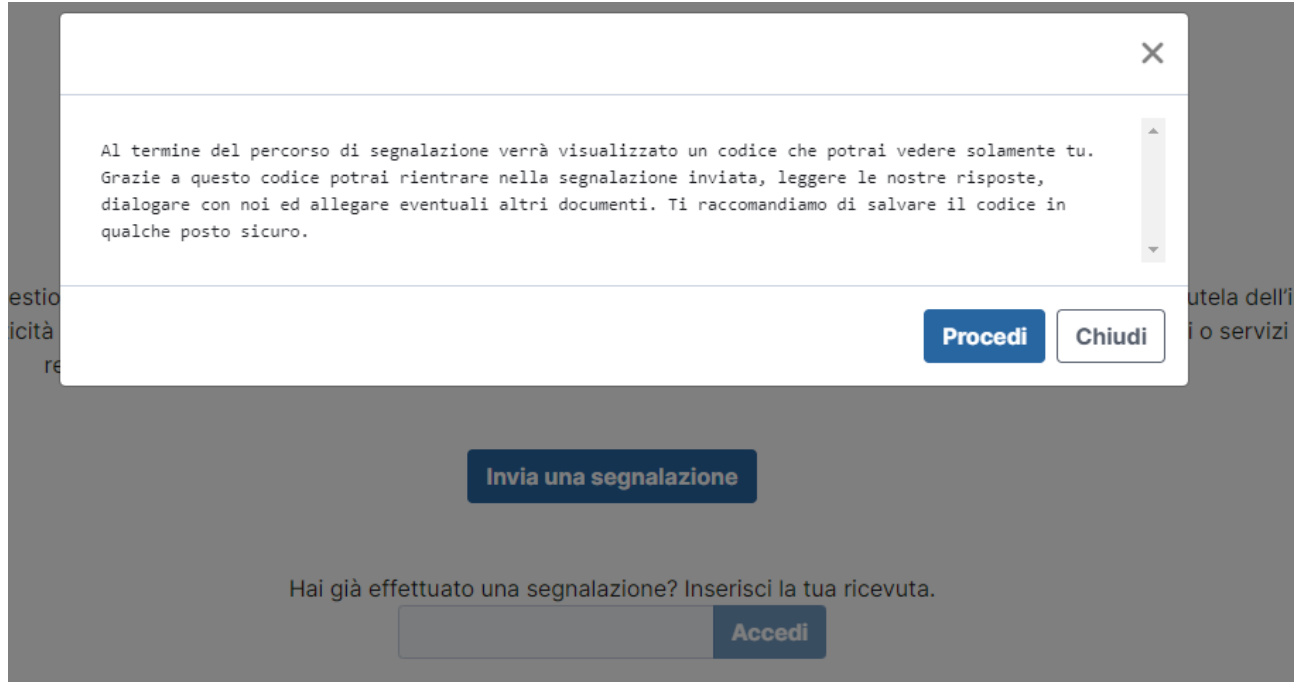

Il codice della segnalazione è utile per entrare nell'area riservata, vedere lo stato della propria segnalazione, fornire informazioni o documenti aggiuntivi.

Ti verrà chiesto a questo punto di scegliere uno dei due possibili canali di segnalazione:

- Segnalazione scritta (mediante la compilazione di un **questionario**)
- Segnalazione vocale (mediante l'utilizzo della **casella vocale**)

La seguente immagine evidenzia la schermata che si aprirà e attraverso la quale sarà possibile scegliere tra la segnalazione scritta o la segnalazione vocale.

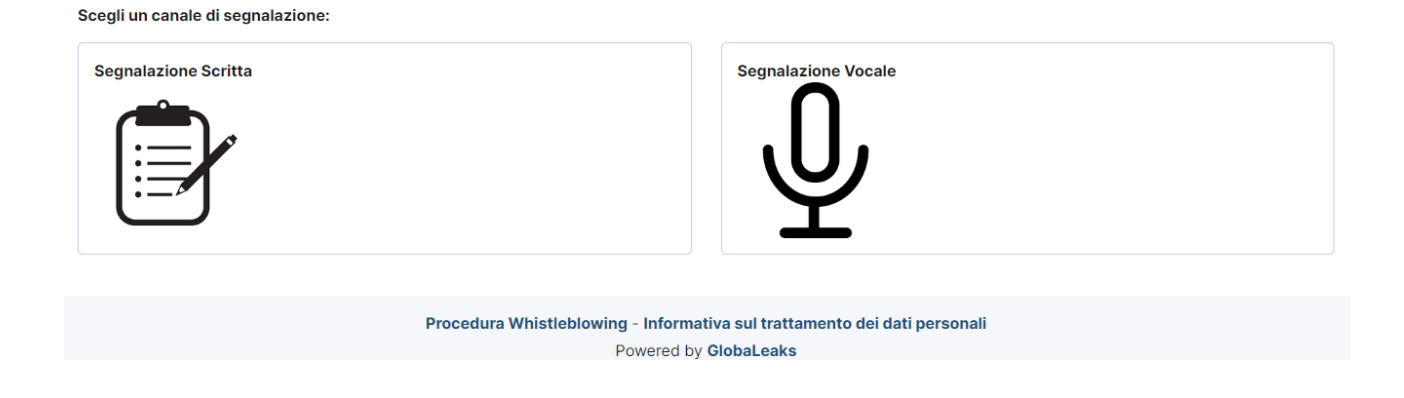

Se si vorrà scegliere la segnalazione scritta si cliccherà su:

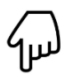

#### Scegli un canale di segnalazione:

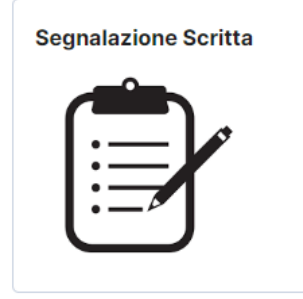

A questo punto comparirà la seguente schermata. E' necessario subito scegliere se inviare la segnalazione in forma anonima selezionando "No" alla domanda "Vuoi dirci chi sei?", oppure inviare la segnalazione con propro nome e cognome selezionando "Si".

Selezionando "no" si aprirà seguente schermata:

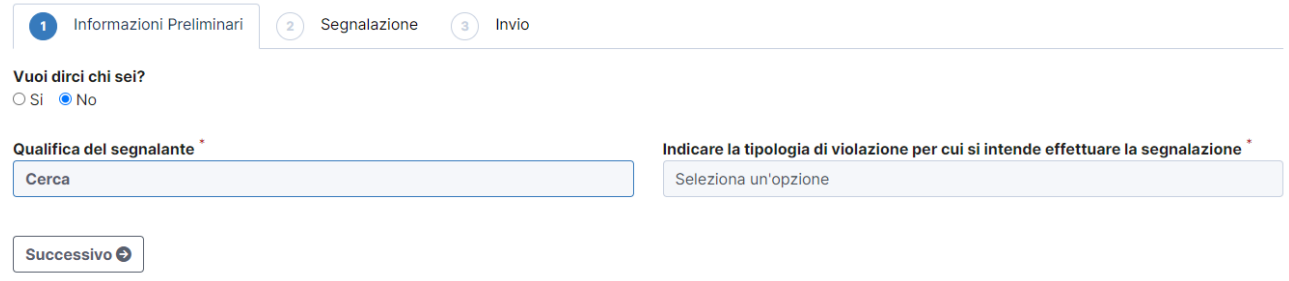

## Selezionando "si" si aprirà seguente schermata:

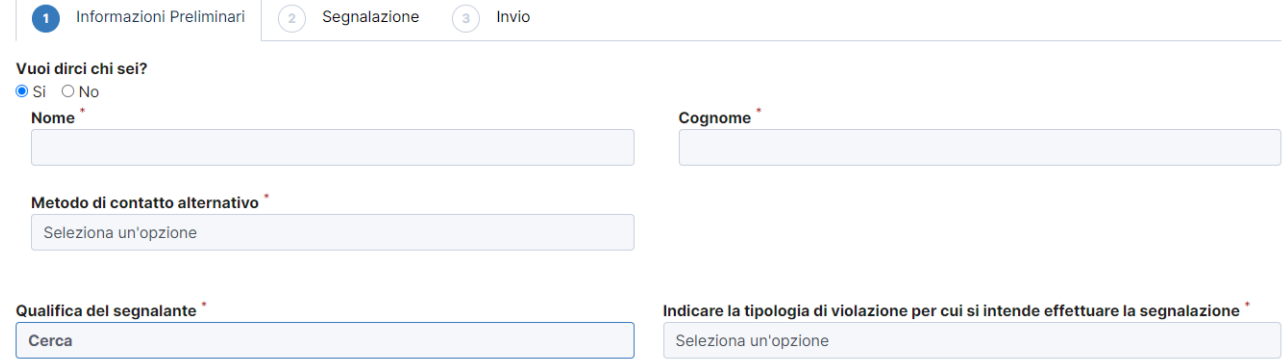

Qualunque scelta si faccia, si potrà a questo punto compilare i campi richiesti relativi alla Scheda "Informazioni Preliminari". Si dovrà digitare manualmente il proprio nome e cognome (se si sceglie la forma non anonima) e si forniranno le altre informazioni richieste scegliendo tra le opzioni individuare dal sistema tramite appositi menù a tendina.

Dopo aver terminato tale compilazione, si potrà cliccare su "Successivo" oppure sulla scheda "Segnalazione" per andare avanti.

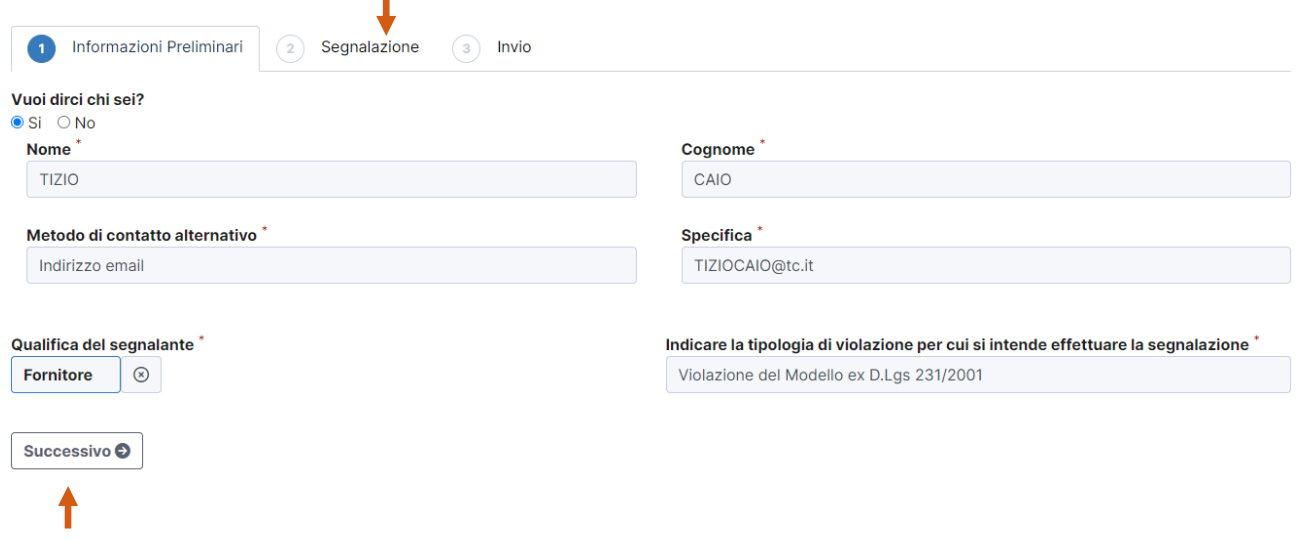

Nella scheda segnalazione fornirai tutti i dati richiesti, come evidenziato nella immagine seguente. Per alcuni dati, sarà anche qui richiesto di scrivere alcune informazioni mentre per altri dati si potrà scegliere un'opzione da un menù a tendina.

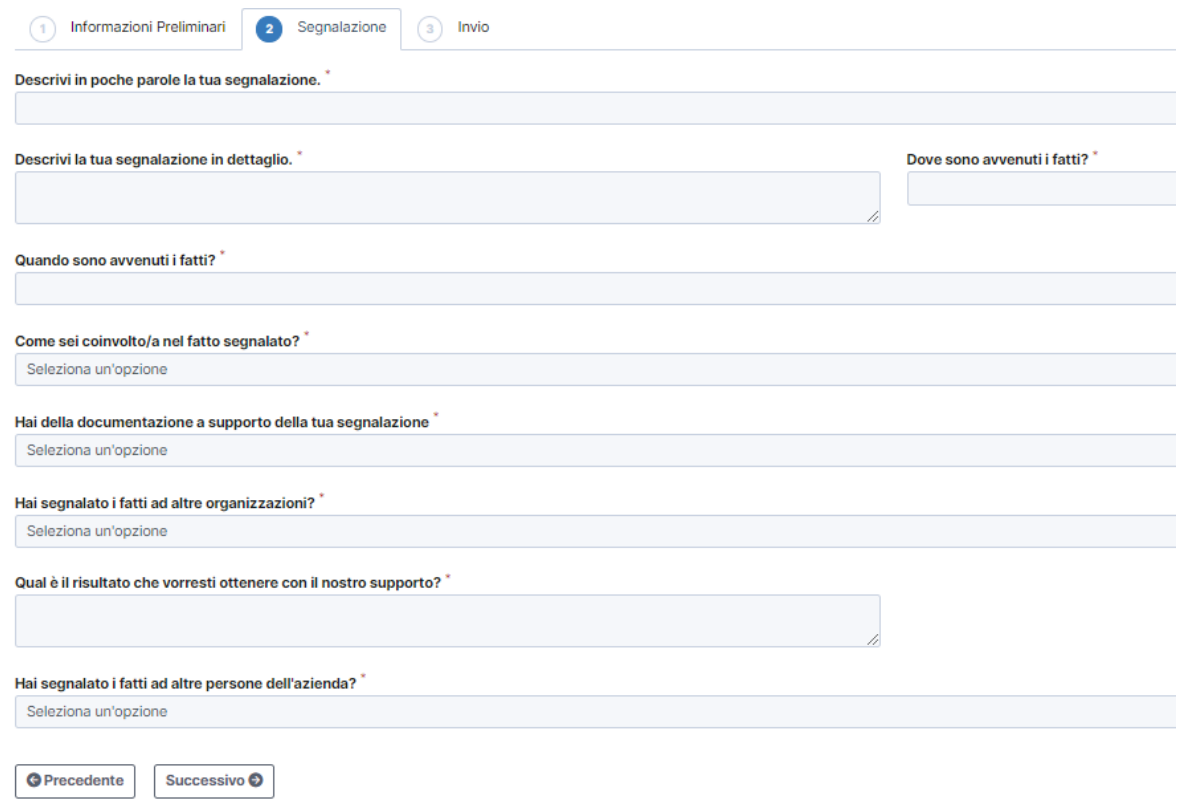

Si avrà la possibilità di avvalorare la segnalazione caricando documentazione utile a meglio comprendere e/o provare quanto descritto. In tal caso è necessario cliccare su "Si" alla domanda "Hai della documentazione a supporto della tua segnalazione?" e cliccare "Carica" per selezionare il documento che si intende inserire, oppure trascinare direttamente il file all'interno dell'apposita casella.

Occorre indicare, inoltre, se il fatto è già stato segnalato anche ad altre organizzazioni e se la segnalazione ha avuto o meno seguito.

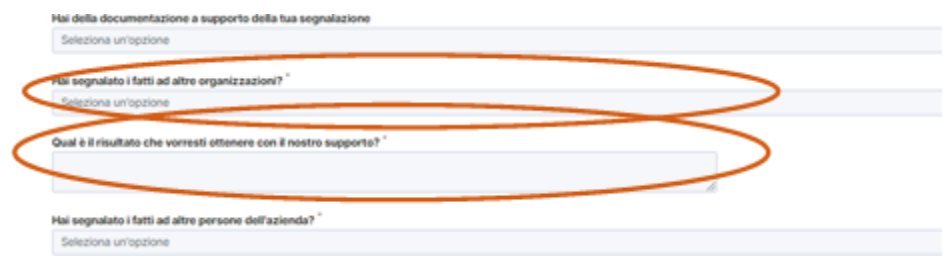

Per modificare dati relativi alle informazioni preliminari si potrà tornare alla scheda "Informazioni Preliminari" cliccando sul tasto "Precedente" o cliccando sulla scheda "Segnalazione".

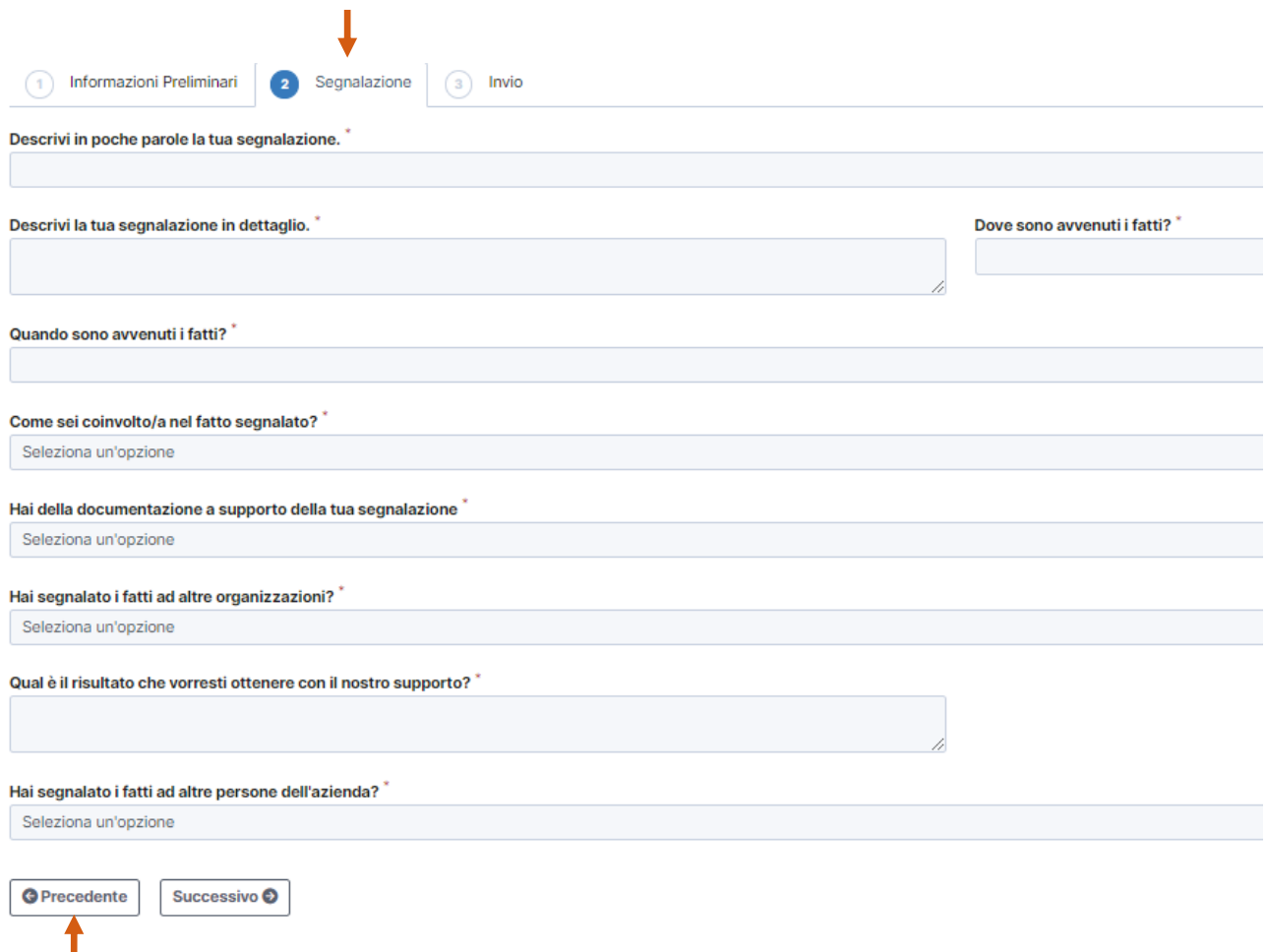

## In alternativa si potrà procedere con l'invio, cliccando su "Successivo" o sulla Scheda "Invio"

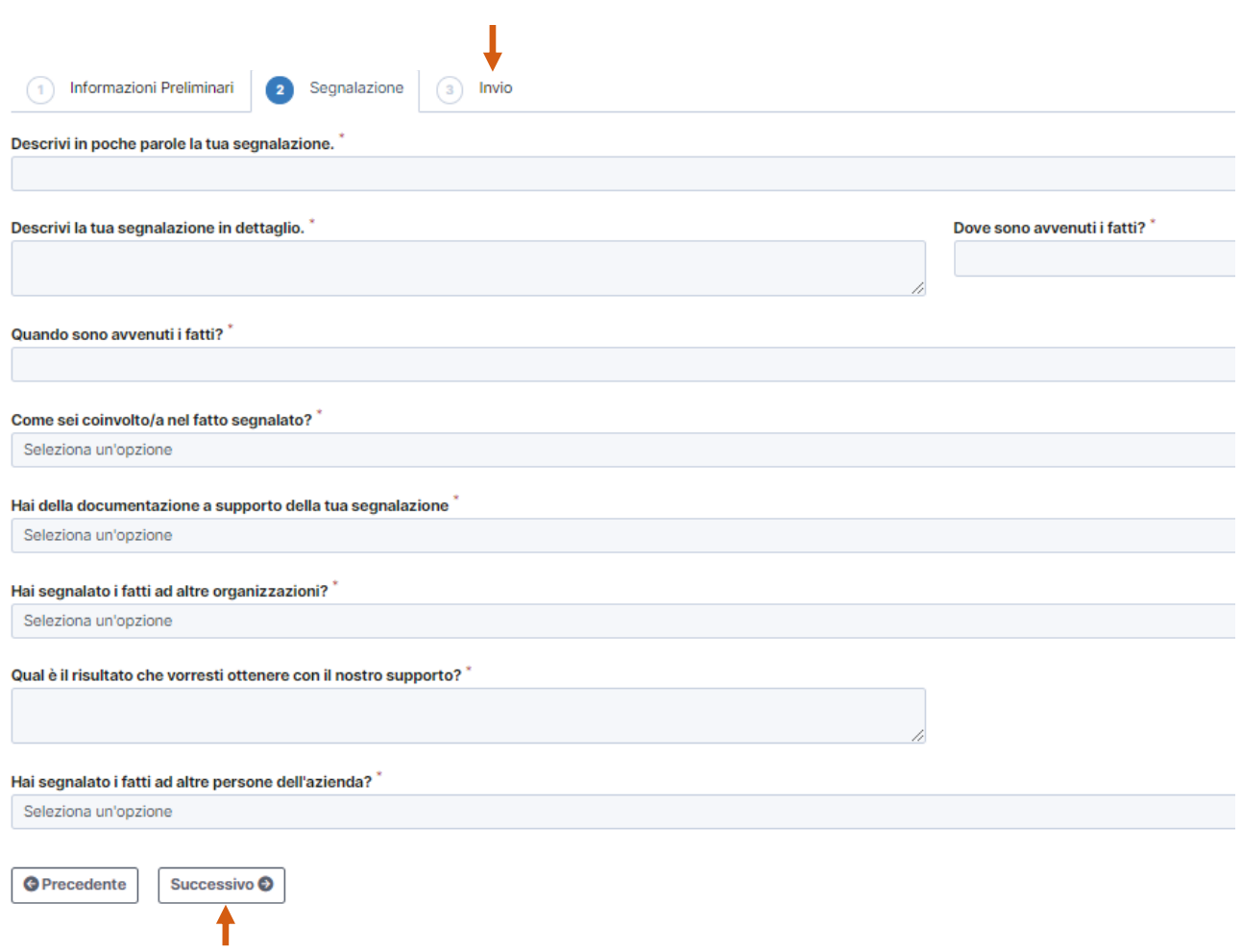

In caso di segnalazione con sintesi vocale, il procedimento è analogo. La differenza sta nella scheda "Segnalazione" all'interno della quale comparirà la seguente schermata attraverso la quale sarà possibile fare una registrazione, oltre che inserire documentazione a supporto:

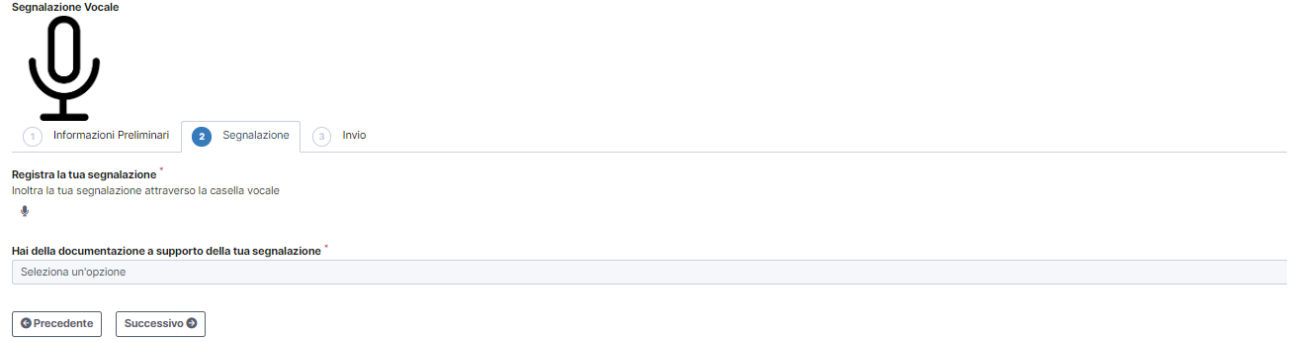

Al termine della compilazione dei campi richiesti, il sistema chiederà di prendere visione:

- della Procedura Whistleblowing, ossia la procedura che sarà adottata dall'ente a seguito della ricezione della segnalazione;

- dell'Informativa protezione dati personali, volta a garantire la tutela dei dati personali inseriti.

Cliccando su ciascuna, sarà possibile scaricare i documenti e conoscerne il contenuto. Dopo averli visionati, è necessario, dunque, selezionare i quadratini con cui si conferma la presa visione dei due documenti. Quest'ultimo rappresenta un passaggio obbligatorio per procedere ad inviare la segnalazione, cliccando su "Invia".

**Segnalazione Scritta** 

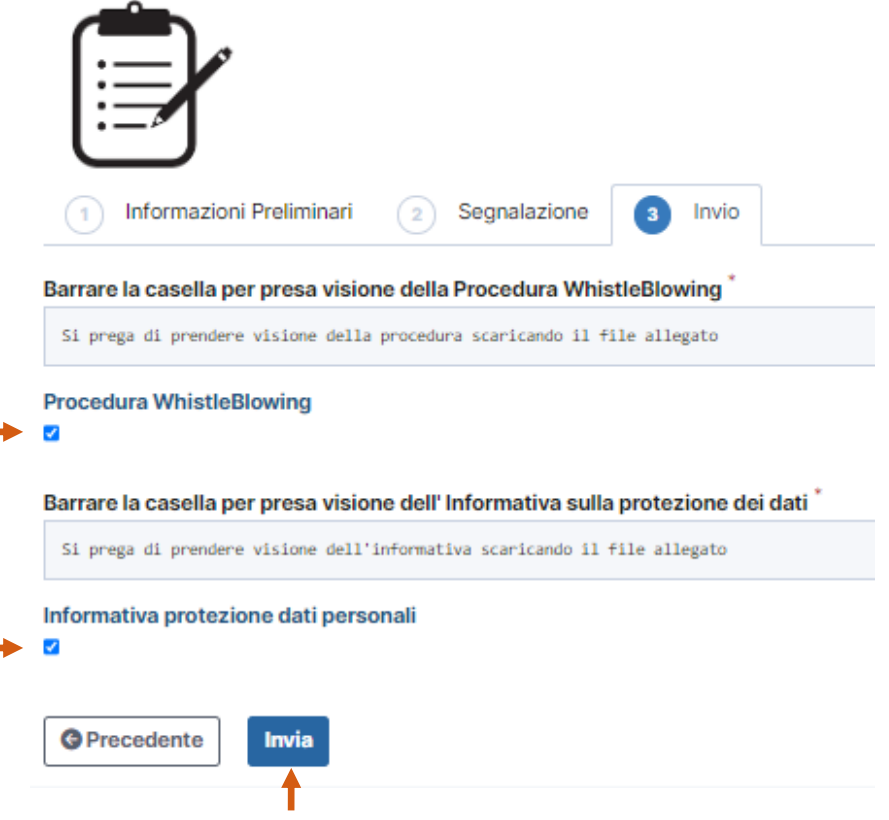

Dopo l'invio dovrà compilare un messaggio che evidenzia il buon esito della segnalazione e visionarla attraverso il tasto "Vedi la tua segnalazione"

#### La tua segnalazione è andata a buon fine.

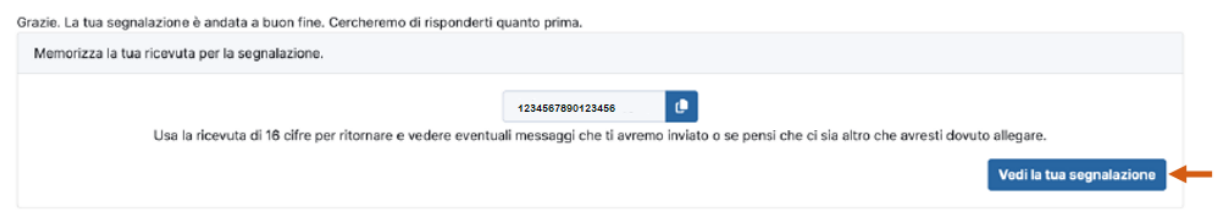

Verrà generato un codice identificativo della segnalazione, che dovrà essere conservato per conoscerne gli sviluppi.